### Filter line, sorting, and sum line

WinPig.Net has three general and commonly used functions, all three described below:

#### Filter line

All registration windows are able to access the filter line. It is activated by clicking on the icon  $\bar{\Psi}$  at the top of the window. The filter line will appear as a green line just above the registration area in the window. See example:

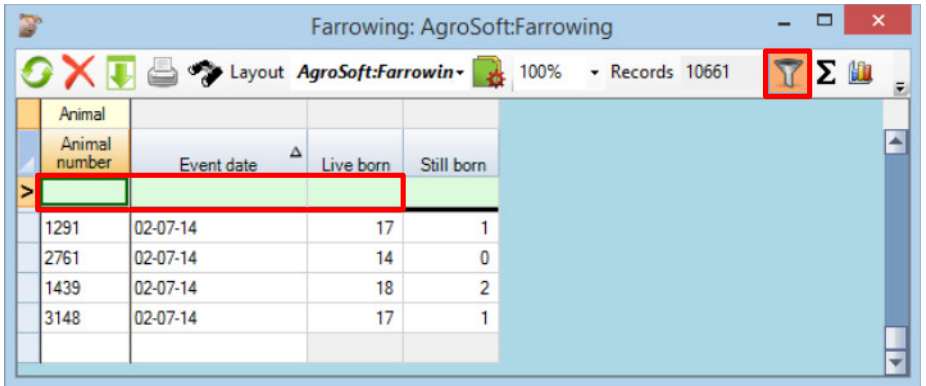

You can use the filter line to e.g. filter for a specific animal number, date interval, number of pigs, etc. By right clicking on the filter line you view a list of options for the filtration. In the example below, there is filtered for a date interval and a specific number of live born piglets. The number of records subsequently falls from 10661 to 2:

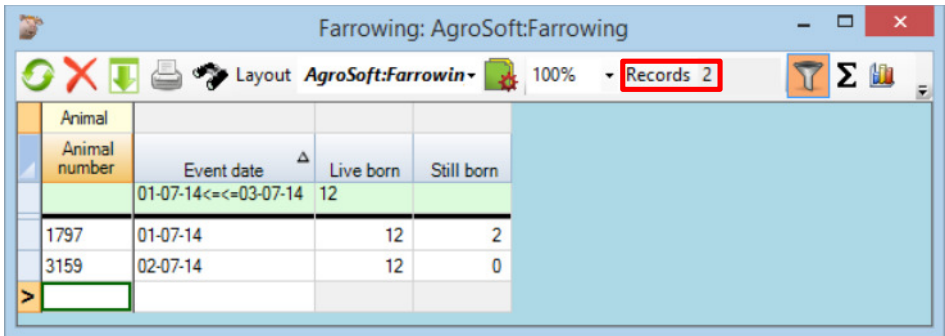

There is a set of special characters (listed below) that can be used in the filter line:

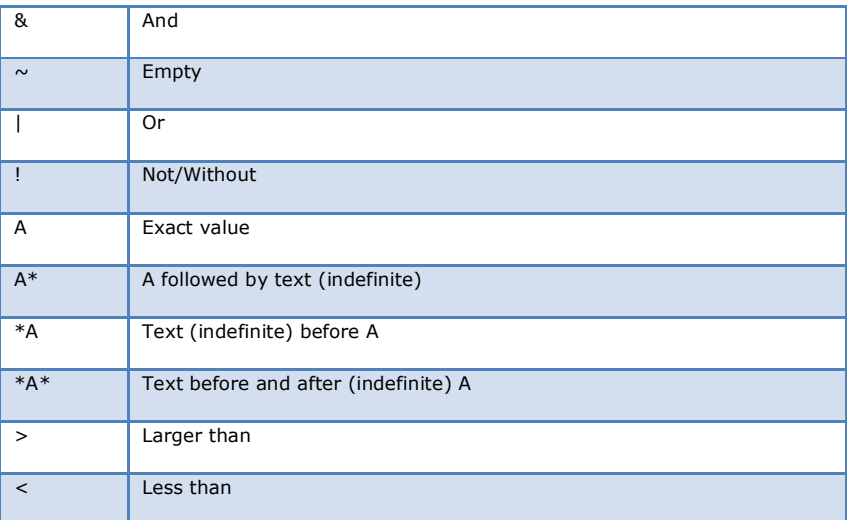

## **WinPig.Net**

# **AgroSoft®**

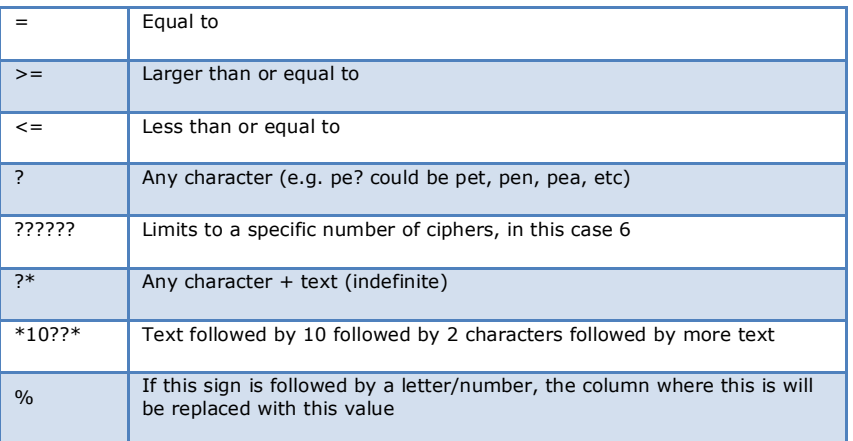

How to save the filter is explained at **Layout Setup - Filter and sorting**.

### Sorting

By clicking on the name of a column, the window will sort by that column. The sorting is shown with a triangle next to the column name. The direction of the triangle indicates whether it is from newest to oldest/highest to lowest. In the example below, the window is sorted by date with the newest at the bottom. If you click on date again, the oldest registrations will be at the bottom of the window.

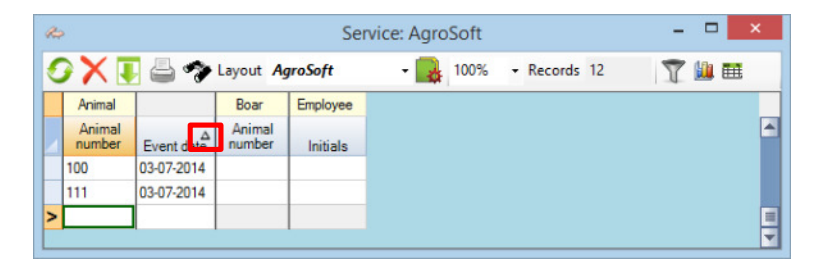

If you choose to sort by animal number, 1 will be first followed by 10, 100, etc. This is because the program sorts by the order of the numbers/letters, not the length of them. This can be seen in the example below.

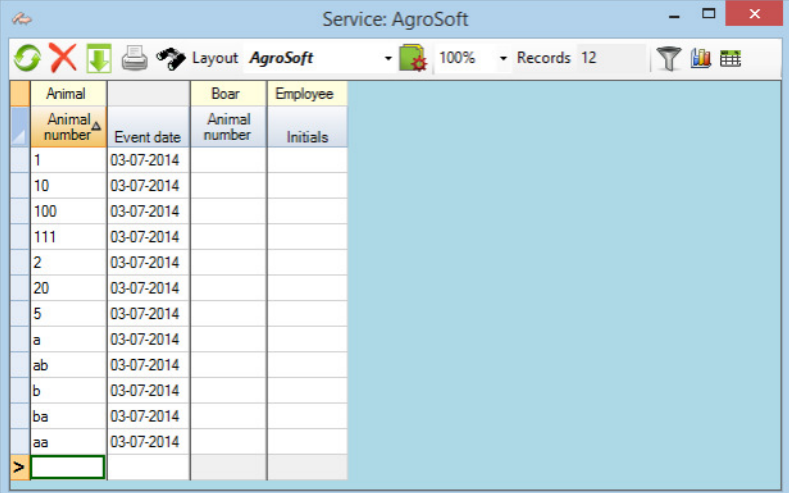

If you would rather like the numbers and letters to be shown in their "correct" order (1,2,3 etc) hold down the Alt-key while clicking on the Animal number column. The column now sorts first concerning the length of the number (1 and 2 goes before 10 and 20) and second concerning the order of the numbers (1 before 2 before 5):

## **WinPig.Net**

# **AgroSoft®**

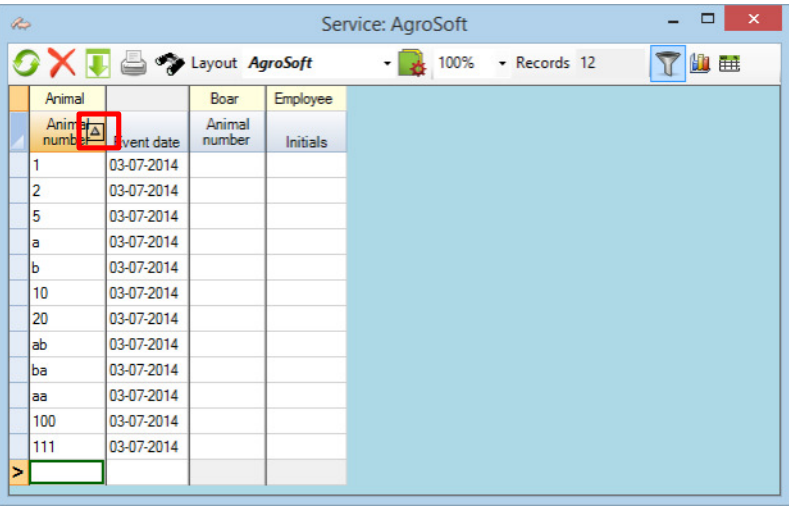

If you want to sort two columns in regard to one another, sort the primary column normally. Then hold down the Ctrl-key and the Alt-key while clicking on the secondary sorting column. In the example below, The primary sorting is by date of service while the secondary sorting is by animal number.

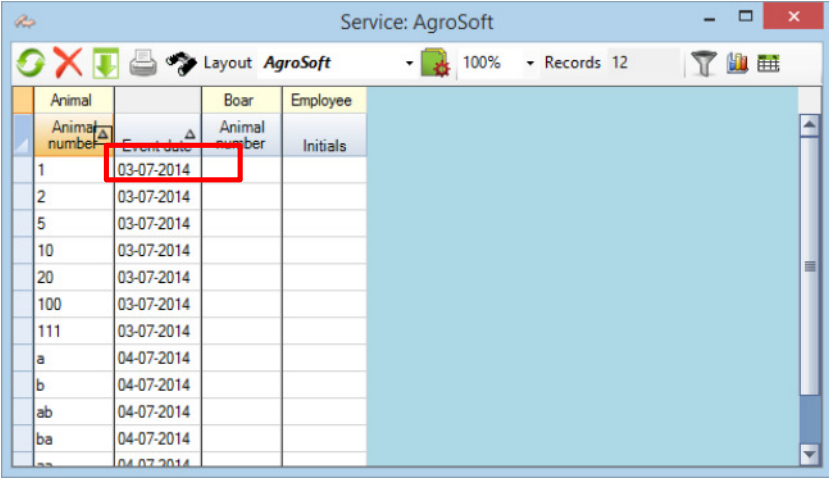

How to save the sorting is explained at **Layout Setup - Filter and sorting**.

### Sum line

All registration windows have the option to activate a sum line. It is activated via the  $\Sigma$  icon at the top of the registration windows. The sum line is then shown as a grey line at the bottom of the window:

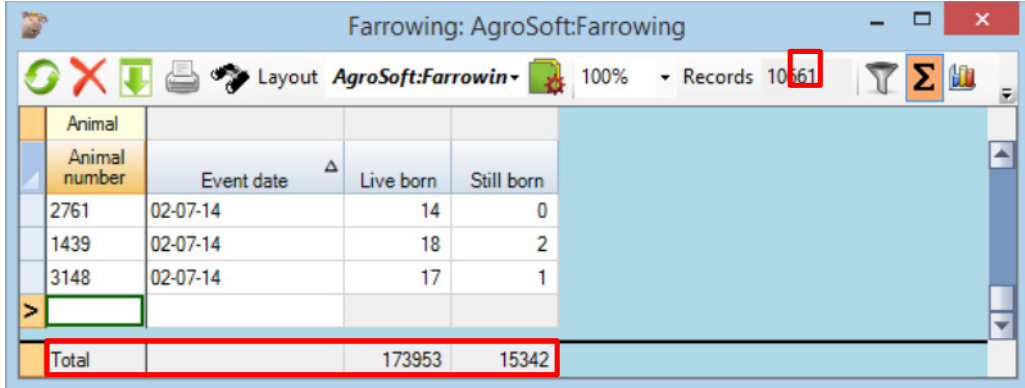

The sum line shows the sum of the column, e.g. live born. If the filter line is used in conjunction with the sorting line, you can view how many live born there were within a specific period.